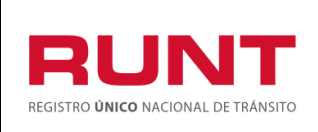

## **Solicitar tarjeta de operación RNET**

**Proceso Asociado:** Gestión de Desarrollo **Código:** RUNT.I.608 **Versión:** 1 **Página:** 1 de 31

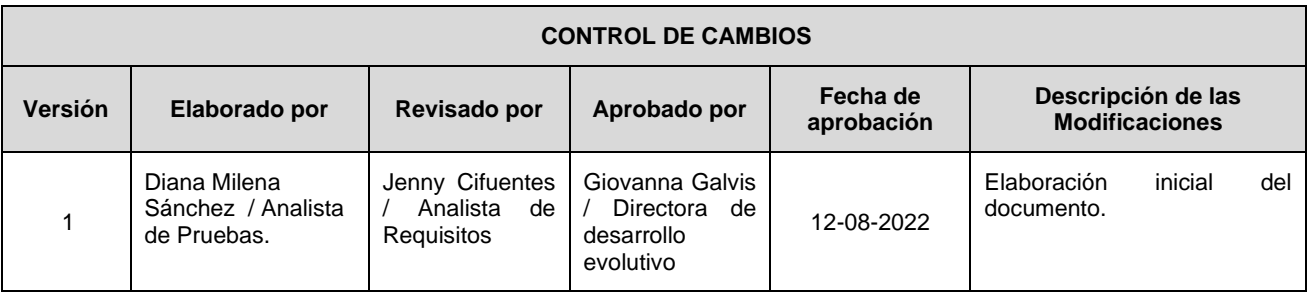

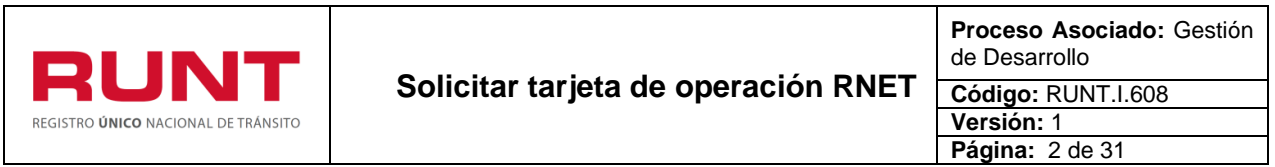

## **TABLA DE CONTENIDO**

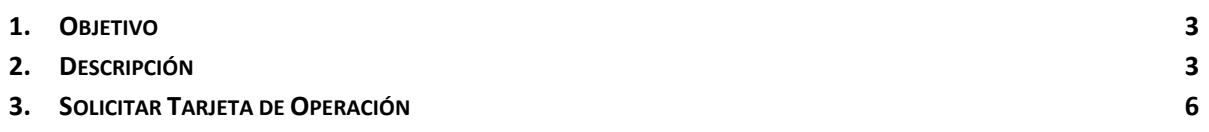

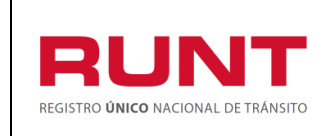

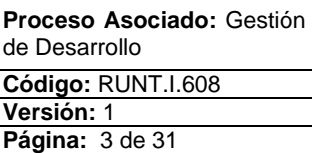

## **1. Objetivo**

Proporcionar una guía detallada a las Empresas de Transporte para realizar la **Solicitud de tarjeta(s) de operación**

# **2. Descripción**

A continuación, se detalla el procedimiento que debe seguir una Empresa de Transporte a través del portal empresarial para realizar la solicitud de trámites de expedición de tarjeta(s) de operación.

## **Para realizar este proceso es importante tener en cuenta que:**

- La descripción de este proceso inicia después que el usuario de la plataforma, que se encargará de la realización del trámite o solicitud, se encuentra autenticado, es decir, ha registrado su usuario y contraseña **(RUNT.I.603 Ingreso modulo TO portal empresarial)**.
- Los campos de color salmón que aparecen dentro de cada uno de los formatos son obligatorios, el no ingreso de información en los mismos, genera un mensaje informativo y no permite continuar con el proceso.
- En los campos para fecha, se presenta el ícono **de la cual permite buscar la fecha** deseada para realizar la consulta. De clic sobre este ícono y el sistema despliega una ventana con el mes actual.

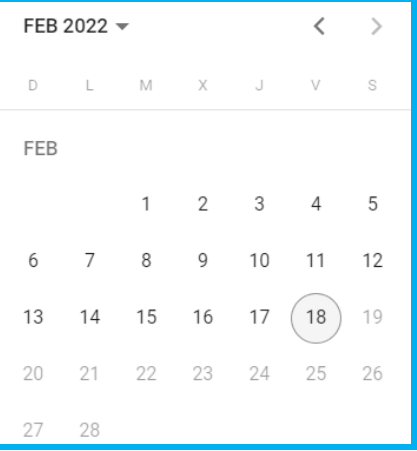

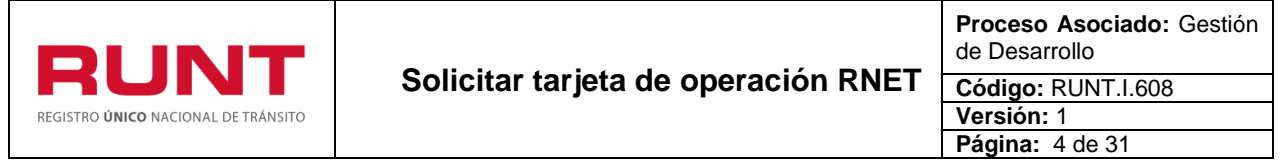

Con los botones  $\overline{\left\langle \right\rangle}$  y  $\overline{\left\langle \right\rangle}$  puede desplazarse un mes hacia adelante y atrás.

Para seleccionar un año diferente al actual, se debe dar clic sobre el mes que aparece

seleccionado por defecto  $\left| \frac{\text{FE B 2022} \times \text{F}}{\text{GE B 2022}} \right|$ , se mostrará el listado de los años menores al año actual.

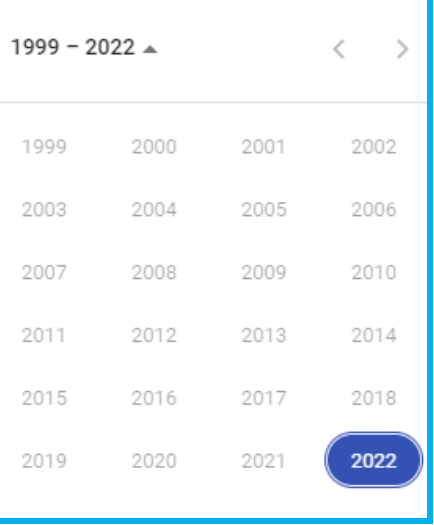

Si el año a consultar no se encuentra en el listado se puede navegar hacia adelante y hacia atrás con los botones  $\Box_y$ , respectivamente.

Al seleccionar el año deseado se muestran los meses, para continuar, seleccione el mes en el cual desea realizar la consulta y por último seleccione el día.

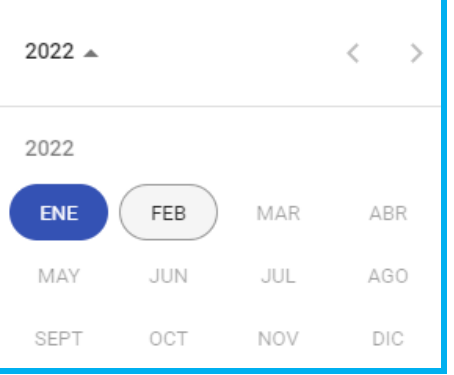

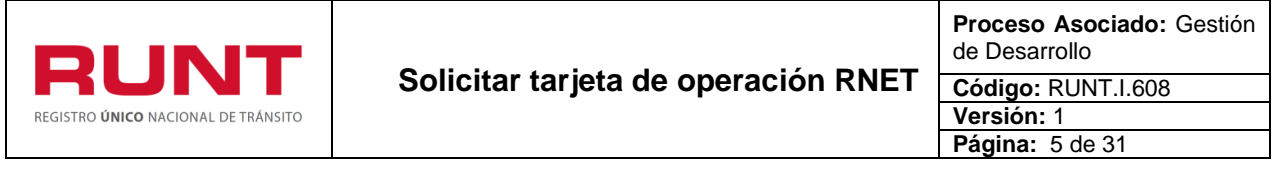

Al dar clic sobre la fecha deseada, el sistema transfiere la información al campo desde el cual se hizo el llamado con el formato (dd/mm/aaaa) Fecha inicio:  $\Box$ 18/2/2022

.

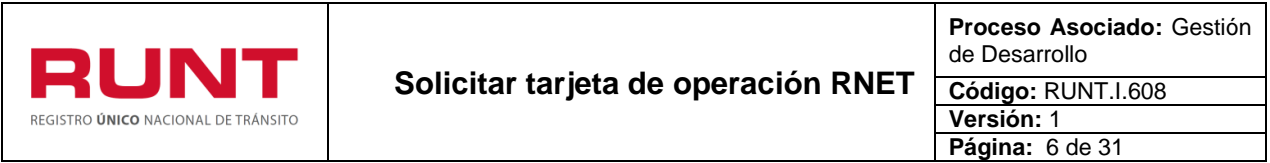

# **3. Solicitar Tarjeta de Operación**

A través de esta funcionalidad, se permite al usuario de una Empresa de Transporte registrar la información básica necesaria para solicitar una o varias tarjetas de operación.

## **Paso 1**

Del menú principal seleccione la opción **Tarjeta Operación**

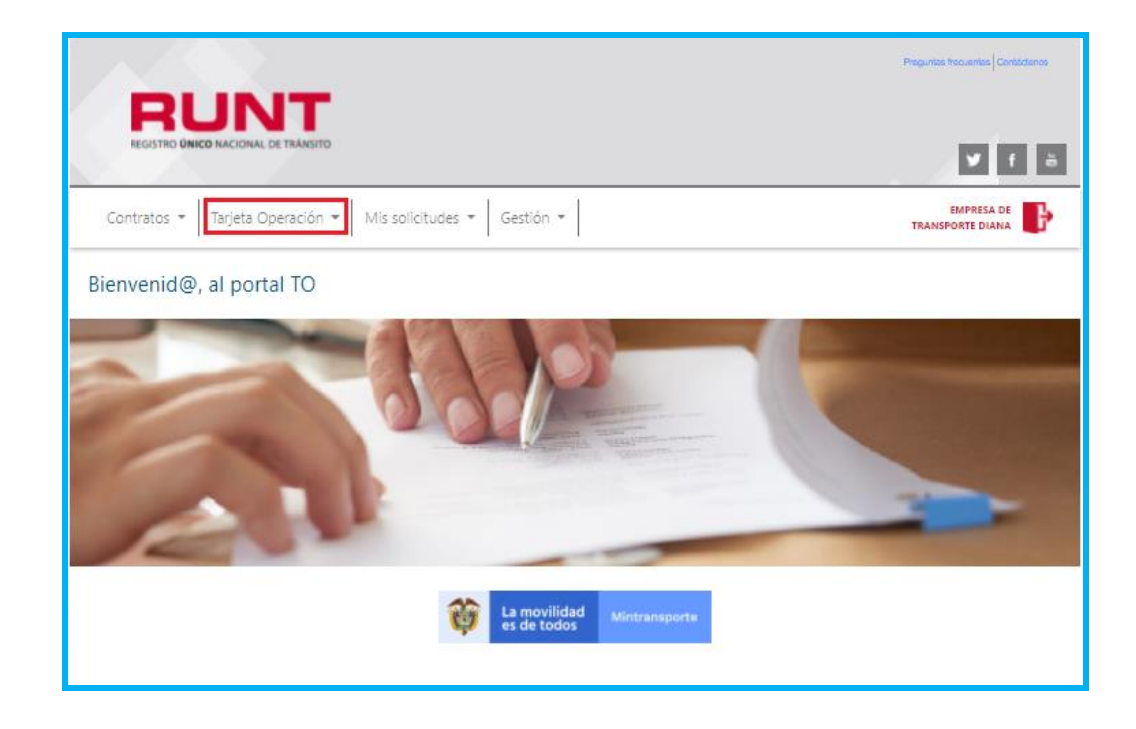

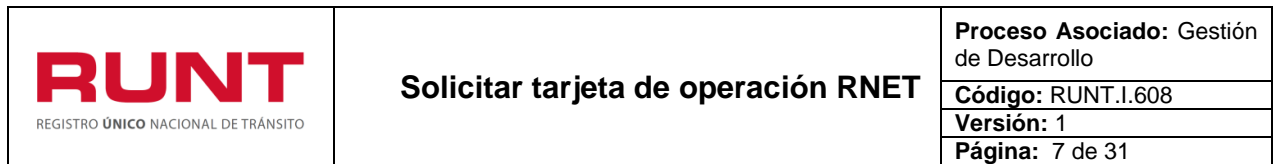

De la opción desplegada, seleccione **Solicitar Tarjeta operación**

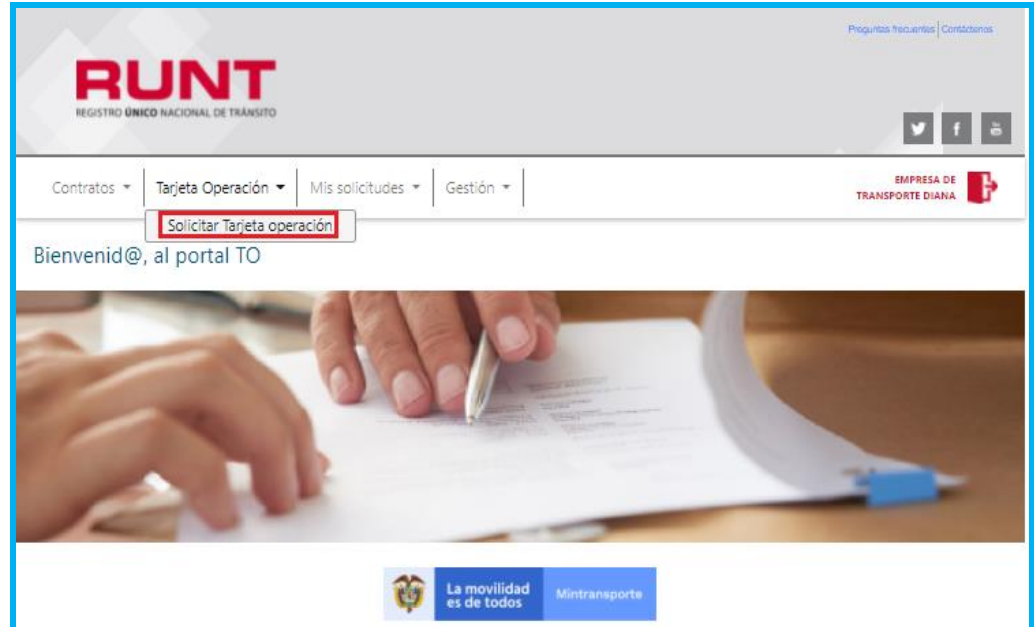

## **Paso 2**

El sistema presenta una pantalla con los datos básicos de la empresa y de la solicitud.

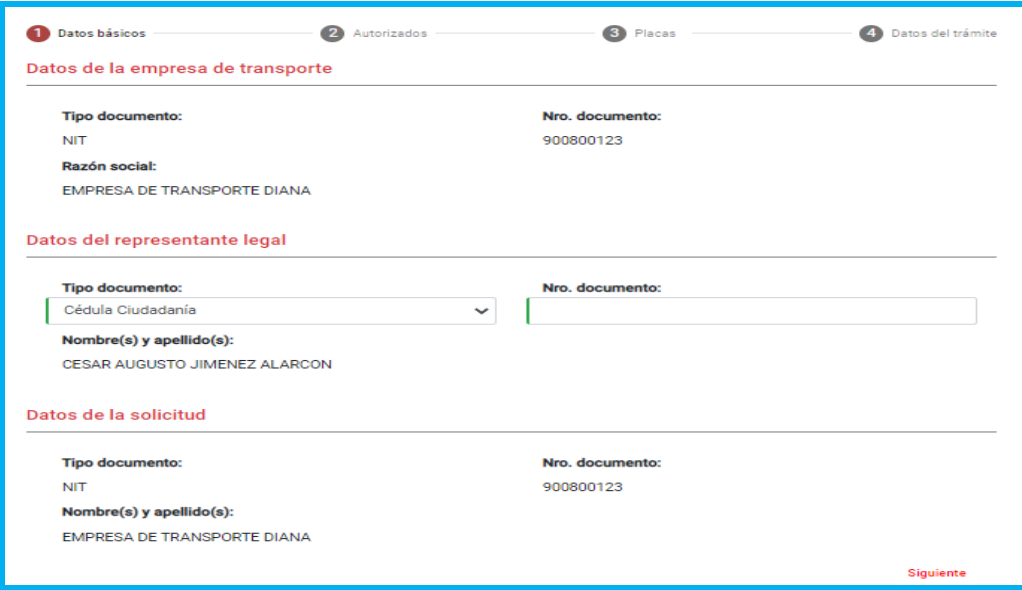

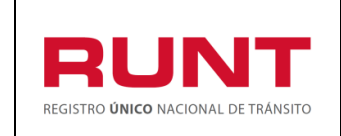

**Solicitar tarjeta de operación RNET**

**Proceso Asociado:** Gestión de Desarrollo **Código:** RUNT.I.608 **Versión:** 1 **Página:** 8 de 31

## **Datos básicos**

#### **Datos de la empresa de transporte**

**Tipo documento**: Campo no editable. Corresponde al tipo de documento de la empresa de transporte a la cual está asociado el usuario autenticado.

**Nro. documento:** Campo no editable. Corresponde al número de documento de la empresa de transporte a la cual está asociado el usuario autenticado.

**Razón social:** Campo no editable. Corresponde al nombre de la empresa de transporte a la cual está asociado el usuario autenticado.

#### **Datos del representante legal**

**Tipo documento:** Corresponde al tipo de documento, recuperado por el sistema, del representante legal más reciente que posee la empresa. El campo se convierte en editable si el sistema detecta que la empresa registra más de un representante legal y recupera la lista de los tipos de documento definidos en el sistema.

**Nro. documento:** Corresponde al tipo de documento, recuperado por el sistema, del representante legal más reciente que posee la empresa. El campo se convierte en editable si el sistema detecta que la empresa registra más de un representante legal.

**Nombre(s) y apellido(s):** Corresponde al nombre completo del representante legal recuperado por el sistema, a partir del tipo y número de documento.

**Nota:** Si se ingresa el tipo y número de documento, el sistema valida que la información corresponda a un representante legal en estado activo y que sea de la empresa transporte a la que pertenece el usuario autenticado.

#### **Datos de la solicitud**

**Tipo documento:** Campo no editable. Corresponde al tipo de documento del usuario autenticado en el portal empresarial.

**Nro. documento:** Campo no editable. Corresponde al número de documento del usuario autenticado en el portal empresarial.

**Nombre(s) y apellido(s):** Campo no editable. Corresponde al nombre o razón social recuperado con el tipo y numero de documento del usuario autenticado en el portal empresarial.

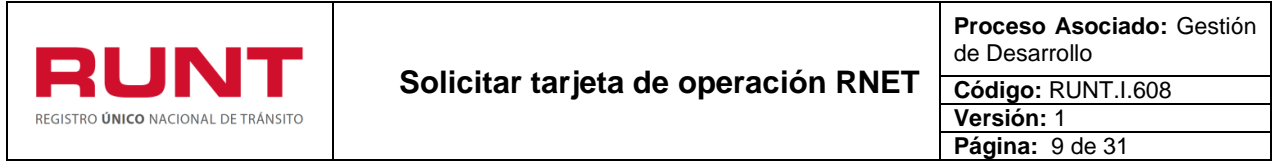

**Correo electrónico:** Corresponde a la dirección de correo electrónico definido por la Empresa de Transporte para el envío de la(s) tarjeta(s) de operación. Este campo se habilita y se hace obligatorio cuando las tarjetas de operación son desmaterializadas. Debe cumplir con un formato válido de correo electrónico.

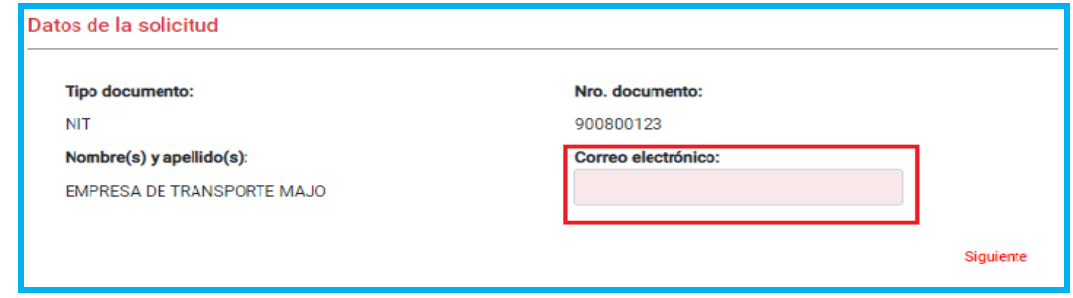

**Siguiente:** Corresponde a la opción que permite continuar a la siguiente sección.

## **Paso 3**

Ingrese la información que solicita el sistema o verifique que sea la correcta y de clic en la

Siguiente opción  $\Box$ , para avanzar a la siguiente sección. El sistema habilita la siguiente pantalla:

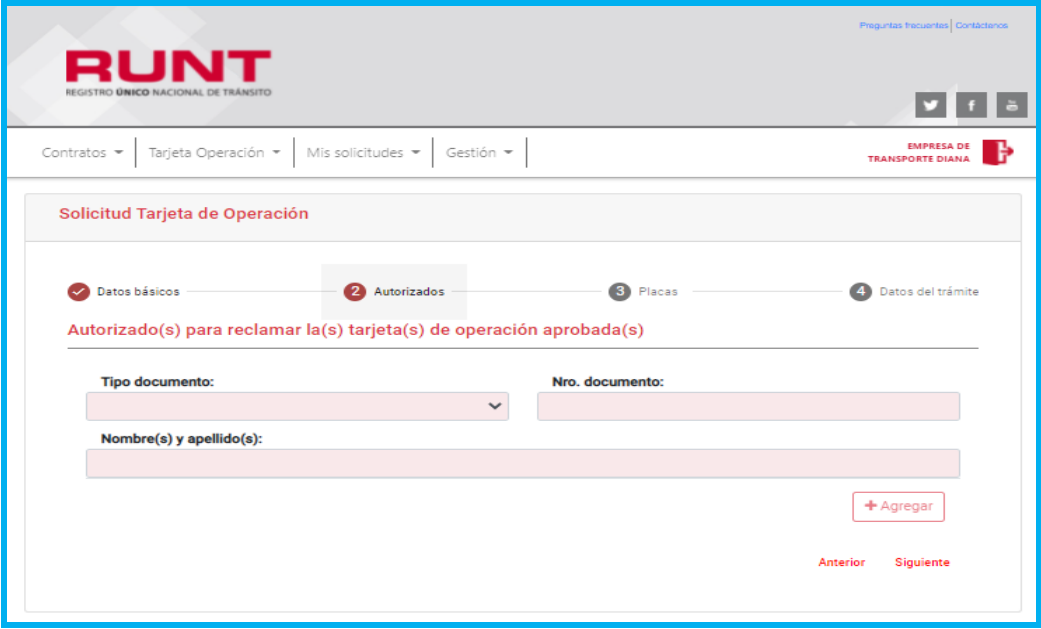

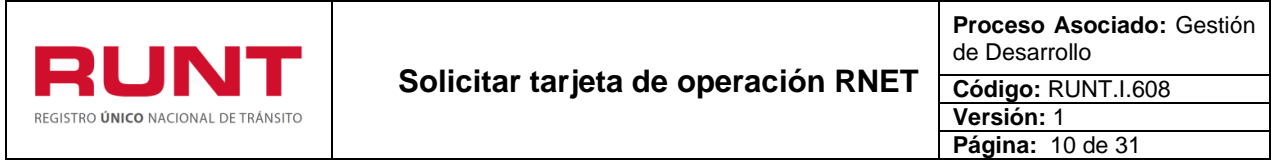

## **Autorizado(s) para reclamar la(s) tarjeta(s) de operación aprobada(s)**

**Tipo de documento:** Campo obligatorio. Lista de selección con los tipos de documento definidos en el sistema. Corresponde al tipo de documento de la persona autorizada por la empresa de transporte para reclamar la(s) tarjeta(s) de operación en la autoridad de tránsito.

**Nro. documento:** Campo obligatorio. Corresponde al número de documento de la persona autorizada por la empresa de transporte para reclamar la(s) tarjeta(s) de operación en la autoridad de tránsito.

**Nombre(s) y apellido(s):** Campo no editable. Corresponde al nombre(s) y apellido(s) recuperado del tipo y numero de documento ingresado por el usuario. Este campo se convierte en editable si el sistema no recupera información para el tipo y número de documento ingresado.

**+ Agregar:** Corresponde al botón que permite agregar más personas en calidad de autorizados. Se habilita si se ingresa información del autorizado.

**Anterior:** Opción que permite regresar a la sección anterior.

**Siguiente:** Opción que permite avanzar a la sección siguiente.

**Nota:** La sección de autorizados se habilita siempre y cuando el sistema habilite la impresión de la(s) tarjeta(s) de operación en la autoridad de tránsito.

En caso contrario, si la información no se encuentra completa y existen campos de registro obligatorio (campos resaltados en color salmón) que se encuentran vacíos, el sistema no habilita el botón agregar y no le permite continuar con el proceso.

#### **Paso 4**

Registre la información del autorizado y de clic en el botón **+ Agregar** El sistema va almacenando la información del(los) autorizado(s) que vayan agregando, tal y como se muestra a continuación:

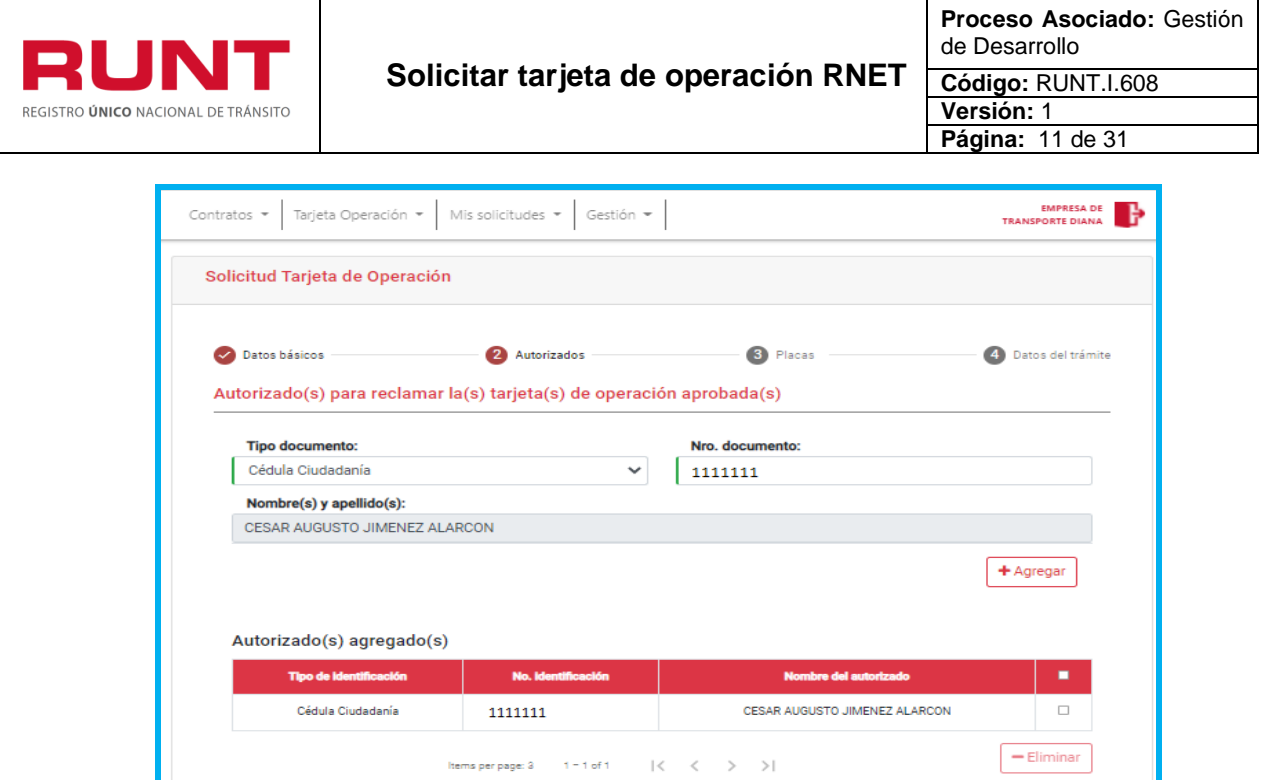

## **Autorizado(s) agregado (s)**

**Tipo de identificación:** Campo no editable. Corresponde al tipo de identificación del autorizado recuperado de la información ingresada por el usuario.

**No. Identificación:** Campo no editable. Corresponde al número de identificación del autorizado recuperado de la información ingresada por el usuario.

**Nombre del autorizado:** Campo no editable. Corresponde al nombre del autorizado recuperado a partir del tipo y número de identificación registrados por el usuario o al nombre ingresado por el mismo.

<sup>1</sup>: Chec box que permite seleccionar uno o todos los autorizados para su eliminación.

**- Eliminar:** Botón inhabilitado. Se habilita después de seleccionar uno o más autorizados y permite la eliminación de la información de este.

**Anterior:** Opción que permite regresar a la sección anterior.

**Siguiente:** Opción que permite avanzar a la sección siguiente, siempre y cuando se

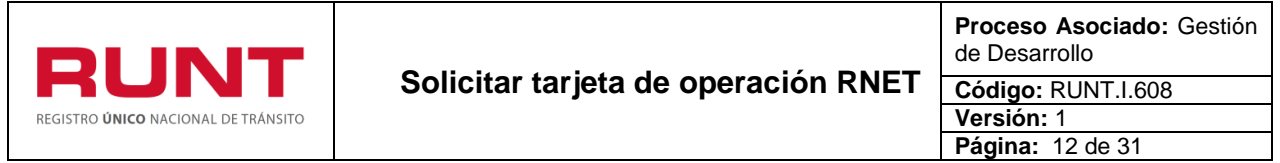

haya(n) agregado información de la(s) persona(s) autorizada(s).

#### **Paso 5**

Confirme que el(los) autorizado(s) sea(n) el(los) correcto(s) y de clic en el botón Siguiente , para avanzar a la siguiente sección. El sistema habilita la siguiente pantalla:

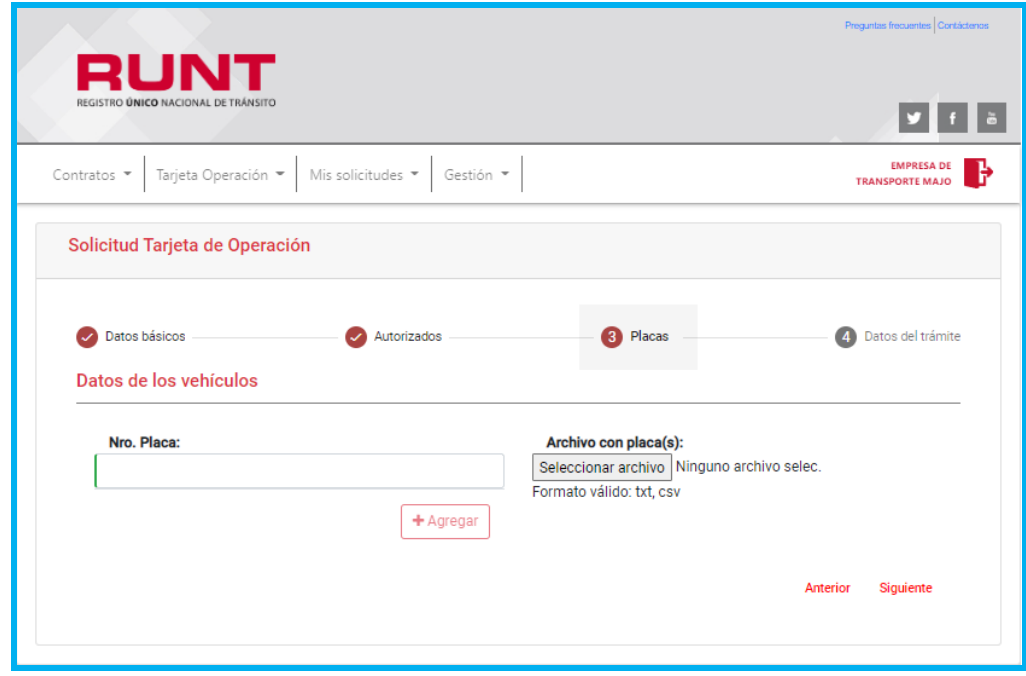

#### **Datos de los vehículos**

**Nro. Placa:** Campo editable**.** Corresponde al número de placa del vehículo. Este obligatorio si no se carga un archivo con placas.

**Archivo con placas(s):** Corresponde al campo para seleccionar el archivo que contiene la(s) placa(s). Es obligatorio si no se ingresan placas manualmente en el campo "Nro. Placa". El archivo plano debe:

- Contener como mínimo una placa
- Cada placa se debe registrar en una línea.
- El archivo debe ser formato txt o csv.

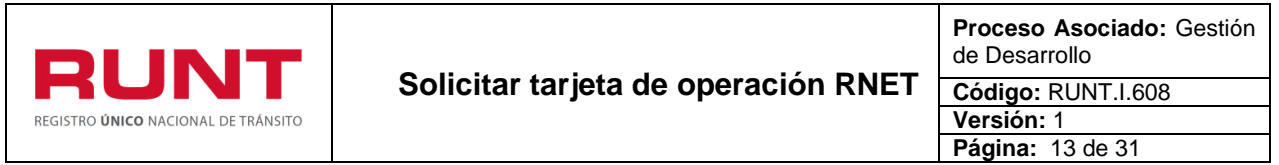

**+Agregar:** Botón que se habilita cuando se ingresa el número placa del vehículo en el campo "Nro. Placa".

**Anterior:** Opción que permite regresar a la sección anterior.

**Siguiente:** Opción que permite avanzar a la sección siguiente.

#### **Paso 6**

Ingrese el número de placa y de clic en el botón **. + Agregar** . Repita esta acción por cada una de las placas a las que le realizará el trámite de tarjeta de operación.

**Nota:** En caso de que requiera registrar varias placas, lo puede realizar a través del botón **Seleccionar archivo**. Para ello, una vez seleccione el botón se desplegará la siguiente ventana emergente. Busque y seleccione el archivo que desea cargar y de clic en el  $\overline{\text{boton}}$   $\overline{\text{Abrir}}$   $\overline{\text{F}}$ 

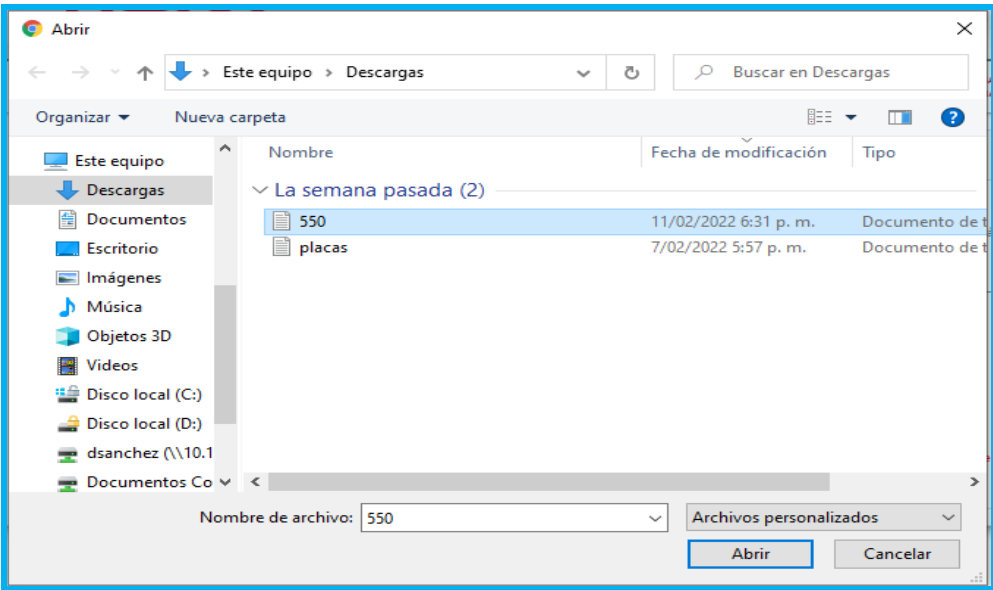

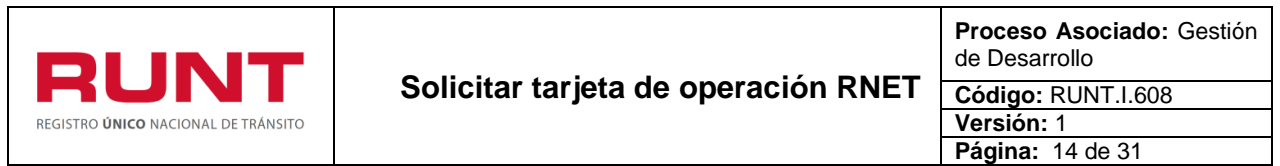

Para ambos casos, si ingresó una placa una a una o por medio del archivo, el sistema presentará la siguiente pantalla:

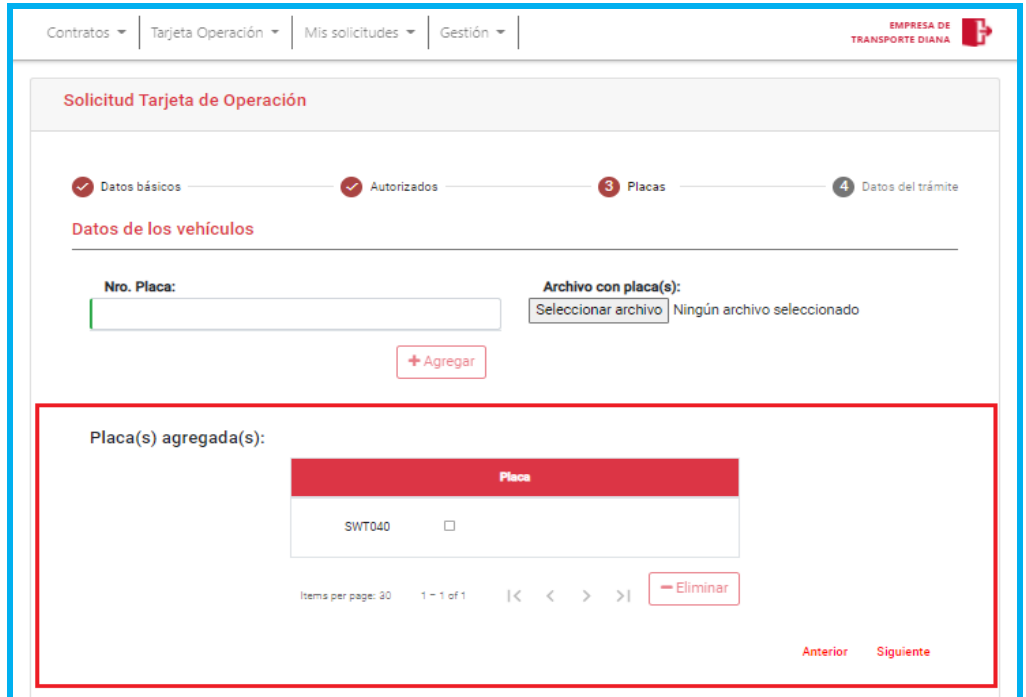

## **Placa(s) agregada(s):**

**Placa:** Corresponde al número de placa del vehículo al cual se le va a realizar un trámite de tarjeta de operación.

**i**: Chec box que permite seleccionar la placa que se desea eliminar de la solicitud del trámite de tarjeta de operación.

**- Eliminar:** Botón inhabilitado. Se habilita después de seleccionar una o más placas y permite eliminar la(s) placa(s) del trámite de tarjeta de operación.

**Anterior:** Opción que permite regresar a la sección anterior.

**Siguiente:** Opción que permite avanzar a la sección siguiente.

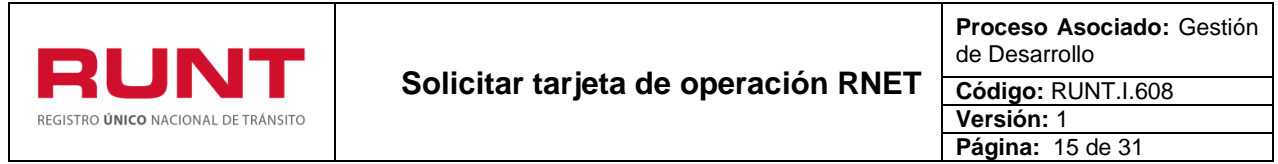

## **Paso 7**

Confirme que las placas agregadas son las correctas y de clic en el botón siguiente para avanzar a la siguiente sección. El sistema habilita la siguiente pantalla:

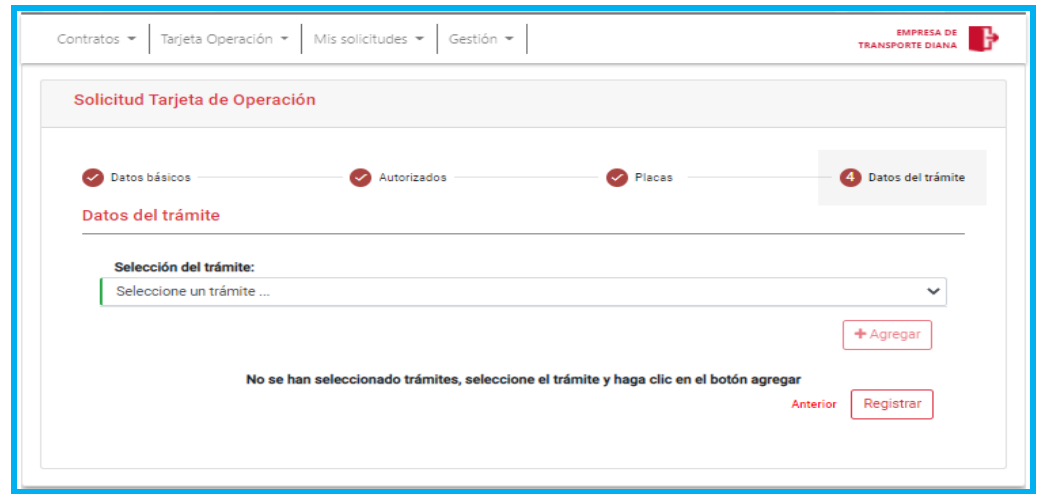

#### **Datos del trámite**

**Selección del trámite**: Lista de selección con los tipos de trámites definidos para realizar la expedición de una tarjeta de operación. Estos son:

- Cancelación tarjeta de operación
- Expedición de tarjeta de operación por cambio de características
- Expedición de tarjeta de operación por cambio de empresa
- Expedición de tarjeta de operación por cambio de modalidad de servicio
- Expedición de tarjeta de operación por cambio de nivel de servicio
- Expedición de tarjeta de operación por duplicado
- Expedición de tarjeta de operación por modificación
- Expedición de tarjeta de operación por primera vez
- Expedición de tarjeta de operación por renovación

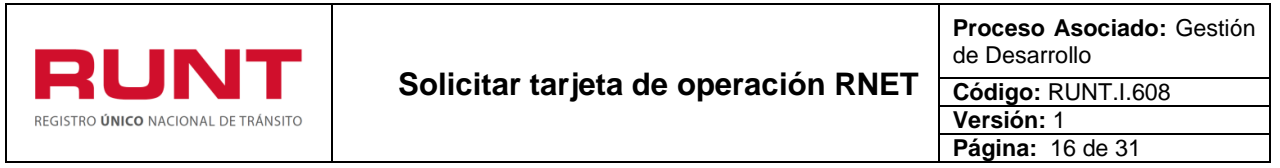

**+Agregar:** Corresponde al botón que permite agregar el trámite y se habilita una vez se haya seleccionado un trámite.

**Anterior:** Opción que permite regresar a la sección anterior.

**Registrar:** Opción que permite continuar con el registro de la solicitud.

#### **Paso 8**

Seleccione el trámite a realizar y de clic en el botón **+ Agregar** 

El sistema realiza las validaciones correspondientes, en caso de encontrar inconsistencias, lo informa con mensajes, como:

La empresa de transporte identificada con NIT 222363232 no tiene habilitaciones en estado HABILITADA y/o SUSPENDIDA para las cuales se pueda expedir una tarjeta de operación.

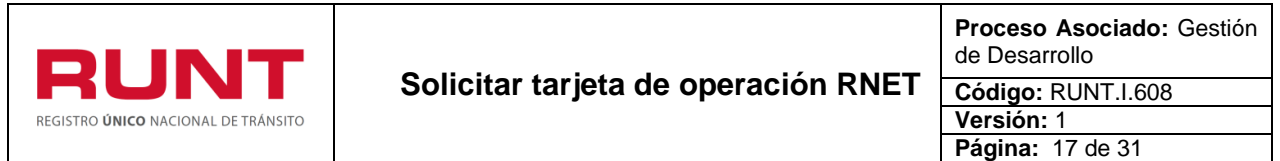

Si el trámite seleccionado corresponde a:

- Expedición de tarjeta de operación por duplicado
- Expedición de tarjeta de operación por modificación

El sistema habilita la siguiente pantalla:

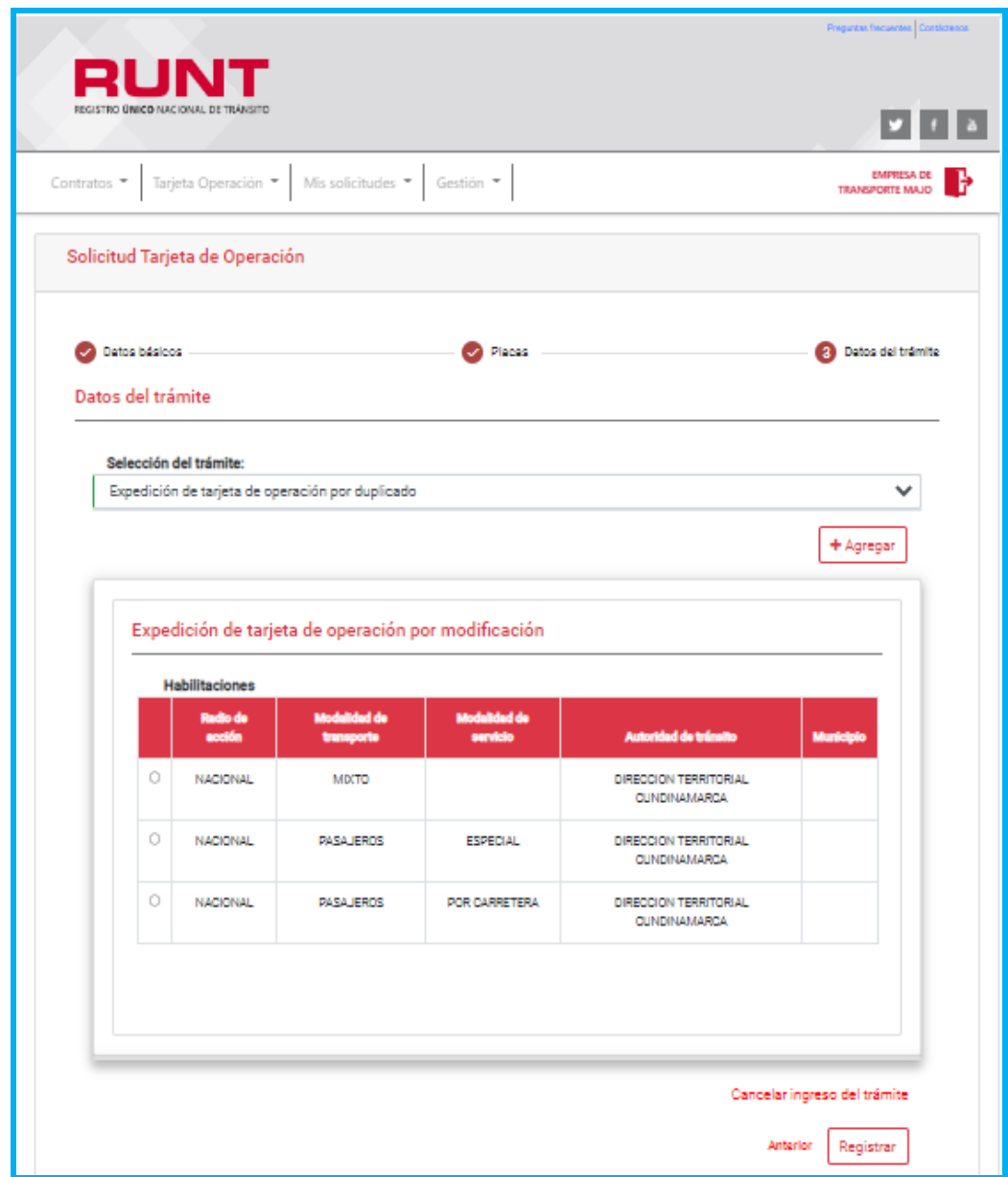

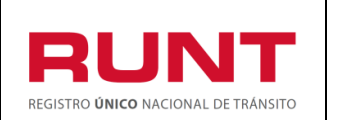

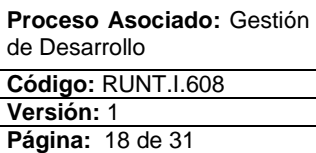

## **<<Tipo de trámite>> (Nombre del trámite seleccionado)**

**Habilitaciones:** Campo no editable. Corresponde a las habilitaciones que tiene registrada la empresa.

**<u>I</u>**: Campo obligatorio. Chec box que permite seleccionar la habilitación

**Radio de acción:** Campo no editable. Corresponde a los radios de acción que tiene habilitada la empresa.

**Modalidad de servicio:** Campo no editable. Corresponde a la modalidad de servicio que tiene habilitada la empresa.

**Autoridad de tránsito:** Campo no editable. Corresponde a la autoridad de tránsito de acuerdo con el radio de acción.

**Municipio:** Campo no editable. Corresponde al municipio de acuerdo con el radio de acción.

**Anexos:** Campo obligatorio. Corresponde al campo para seleccionar el archivo para cada uno de los documentos requisitos exigidos por la norma, se habilita según el tipo de habilitación y trámite seleccionado.

**Seleccione:** Botón que permite seleccionar el archivo para adjuntarlo a la solicitud.

**Cancelar ingreso del trámite:** Opción que permite cancelar el registro del trámite

**Anterior:** Opción que permite regresar a la pantalla de sección de placas.

**Registrar:** Opción que permite continuar con el registro del trámite.

## **Para tener en cuenta:**

- ✓ Para el trámite de duplicado, la tarjeta de operación debe encontrarse en estado Activa y Vigente.
- ✓ Para el trámite de modificación, la empresa de transporte debe contar con una novedad de PNJ por: Cambio de ciudad, Cambio de dirección, Cambio de nombre de la empresa y/o tipo de sociedad, presentada durante la vigencia de la última tarjeta de operación asociada al automotor.

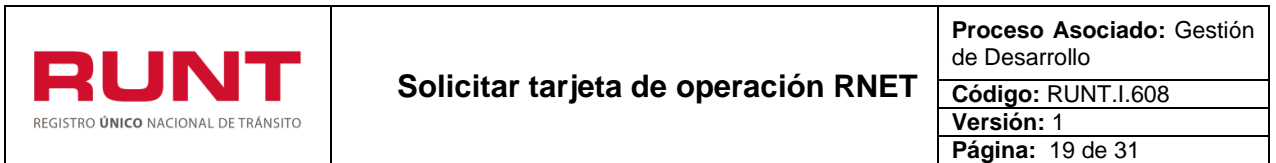

Si el trámite seleccionado corresponde a: Expedición de tarjeta de operación por cambio de nivel de servicio, el sistema adiciona y habilita el campo "Nivel de servicio", como se muestra a continuación:

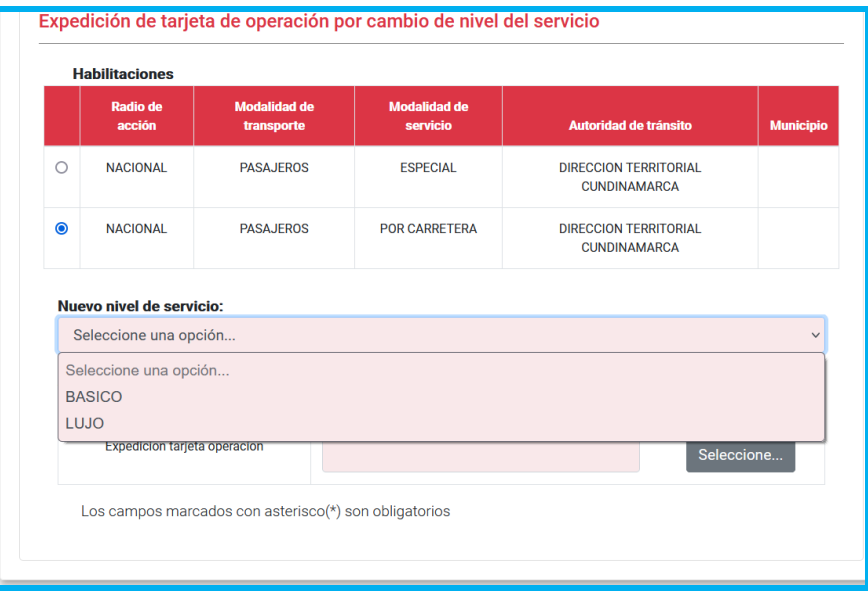

**Nivel de servicio:** Campo obligatorio. Lista de selección con los niveles de servicio definidos en el sistema. Este campo se presenta si la habilitación seleccionada se encuentra definida para el cambio de nivel de servicio.

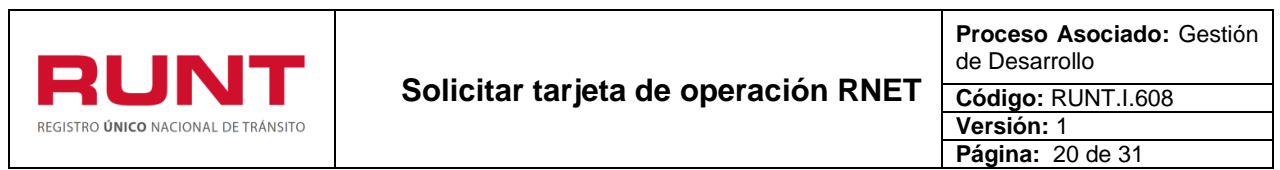

Si el trámite seleccionado corresponde a: Cancelación tarjeta de operación, el sistema adiciona y habilita el campo "Causal de cancelación", como se muestra a continuación:

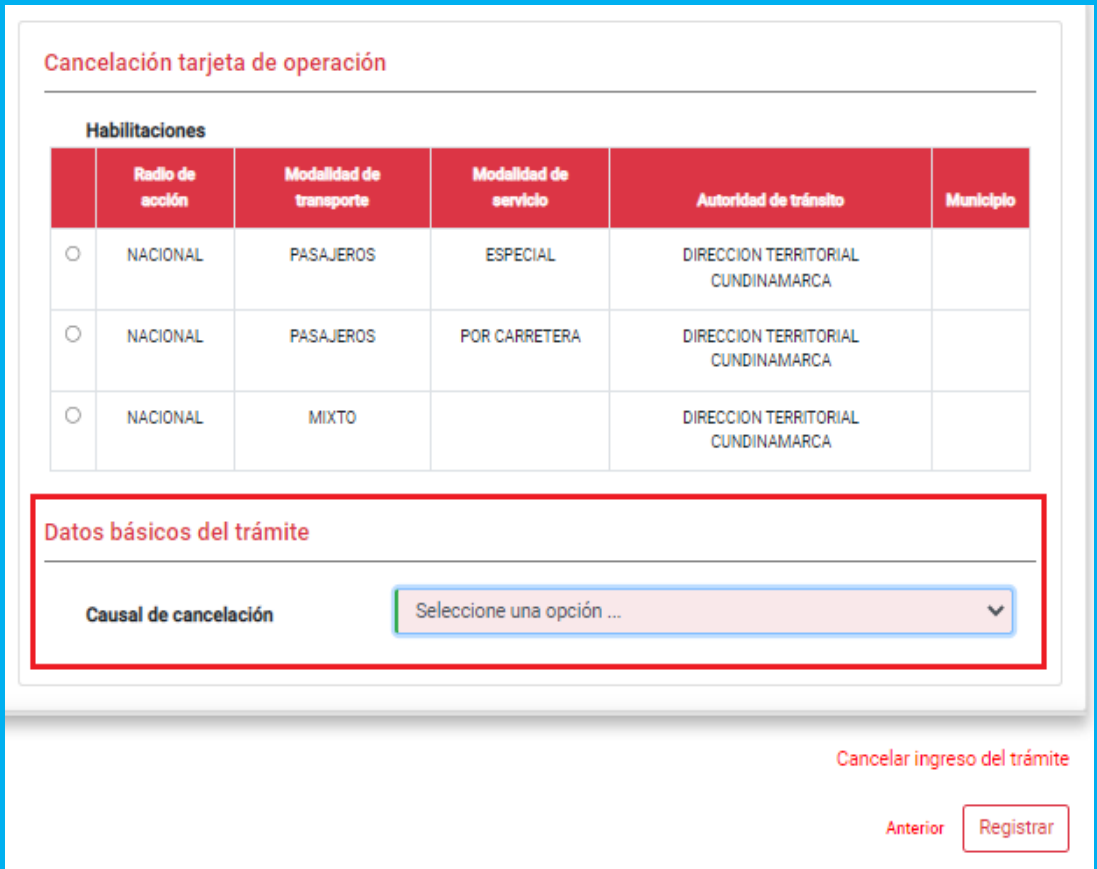

**Causal de cancelación:** Campo obligatorio. Lista desplegable con los motivos de cancelación definidos en el sistema.

#### **Para tener en cuenta:**

- ✓ El vehículo debe encontrarse en estado Cancelado, por lo tanto, inicialmente debe radicarse el trámite de cancelación de matrícula en el Registro Nacional Automotor.
- ✓ El sistema validará que el motivo de cancelación seleccionado corresponda al motivo de cancelación de matrícula en el Registro Nacional Automotor.

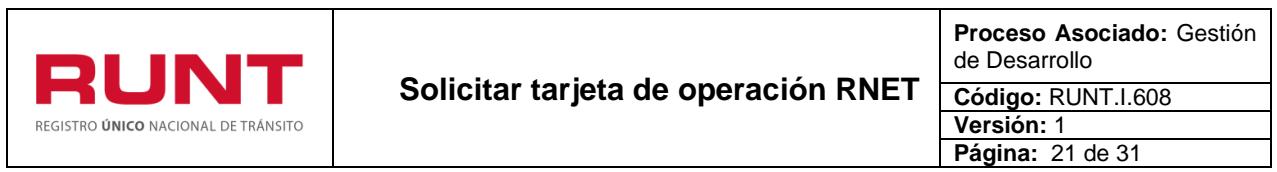

Si el trámite seleccionado corresponde a: Expedición de tarjeta de operación por cambio de características, el sistema adiciona y habilita el campo "Tipo de cambio de características", como se muestra a continuación:

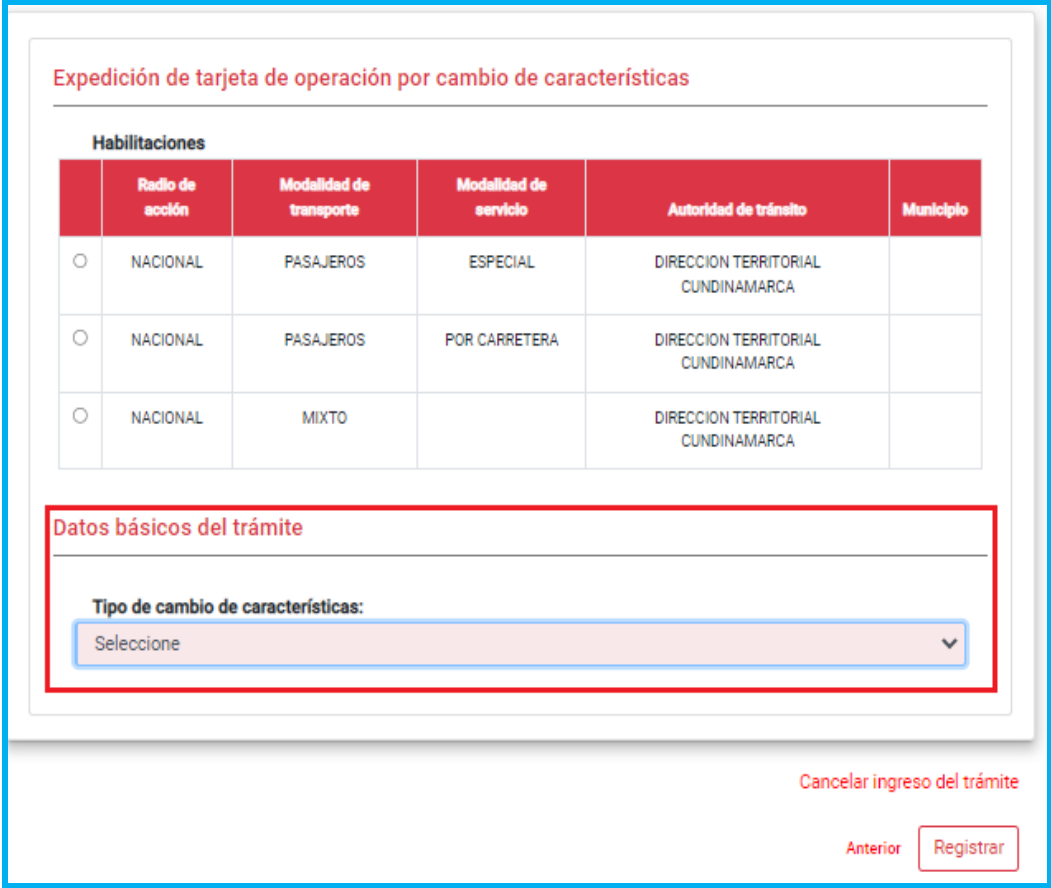

**Tipo de cambio de características:** Campo obligatorio. Lista de selección con los tipos de cambio definidos en el sistema.

#### **Para tener en cuenta:**

Para realizar el trámite se debió radicar y aprobar con anterioridad, en el Registro Nacional Automotor, la solicitud de transformación por cambio de combustible para el vehículo; cuya fecha de registro debe encontrarse entre la fecha del sistema y la fecha de la última tarjeta de operación vigente de este.

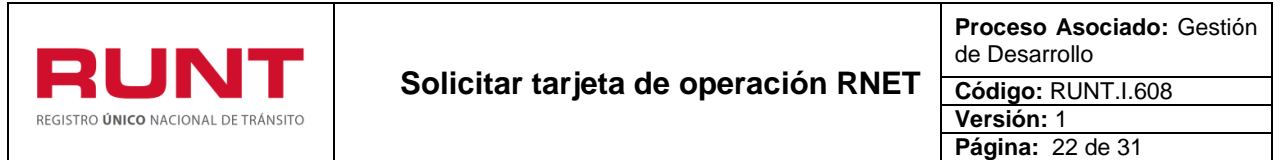

Si el trámite seleccionado corresponde a:

- Expedición de tarjeta de operación por primera vez
- Expedición de tarjeta de operación por cambio de empresa
- Expedición de tarjeta de operación por cambio de modalidad de servicio

El sistema adiciona y habilita los campos "Fecha Inicio" y "Fecha Fin", como se muestra a continuación:

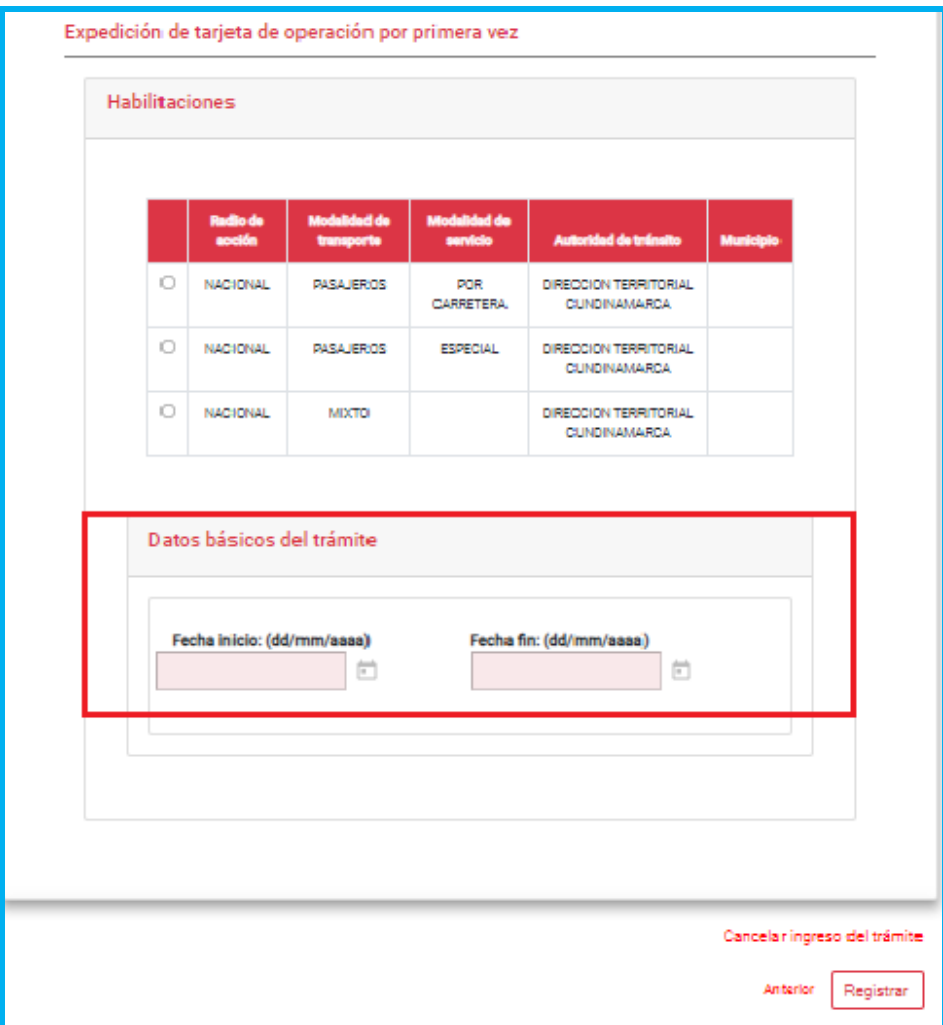

**Fecha inicio:** Campo no editable. Corresponde a la fecha de inicio de vigencia de la tarjeta de operación. Este campo es editable o no dependiendo de la parametrización para el tipo de trámite que se está realizando.

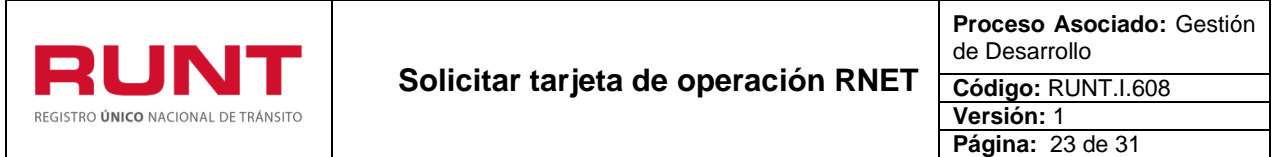

**Fecha fin:** Campo obligatorio. Corresponde a la fecha fin de vigencia de la tarjeta de operación. Este campo es editable o no dependiendo de la parametrización para el tipo de trámite que se está realizando. Si habilitación tiene una fecha de corte se presenta en forma no editable, sino la tiene, el sistema sugiere una fecha a partir de la fecha de inicio de vigencia de acuerdo con la vigencia de la tarjeta según la habilitación seleccionada para el trámite. La fecha fin no puede ser menor a la fecha de inicio.

#### **Para tener en cuenta:**

- ✓ Cuando se autoriza el trámite de: Expedición de TO por primera vez, por cambio de empresa o por cambio de modalidad de servicio, el sistema disminuirá en 1 la capacidad transportadora disponible de la habilitación de la empresa de transporte, por cada placa a la que el trámite haya sido aprobado.
- ✓ Antes de radicar el trámite de Expedición de TO por cambio de empresa, se debe realizar la desvinculación del vehículo en el Registro Nacional de Empresas de Transporte, para la empresa a la cual se encontraba vinculado.

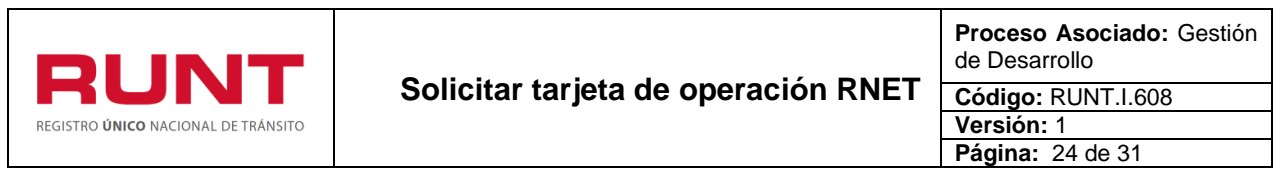

Al seleccionar la habilitación el sistema desplegará los anexos que debe adjuntar, como se muestra a continuación:

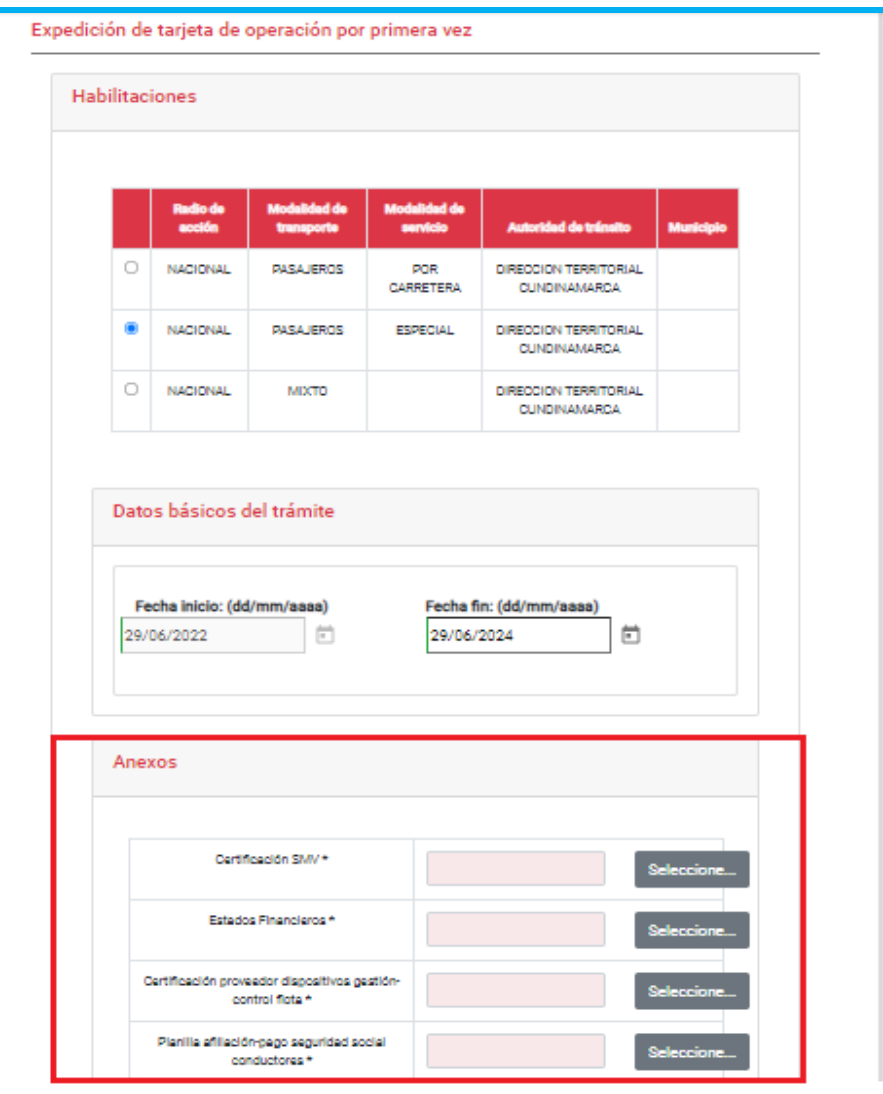

## **Para tener en cuenta:**

- ✓ Si el trámite seleccionado es Expedición de tarjeta de operación por primera vez y la habilitación es Nacional-Pasajeros-Especial, el sistema le solicitará adjuntar los siguientes anexos:
	- Certificación de la Empresa de Servicio de Transporte Especial en la cual se indique el Sistema de Monitorización Vehicular (SMV) que empleará.

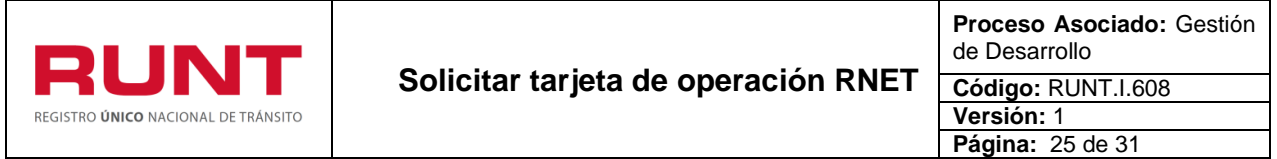

- Estados financieros, discriminando en especial las cuentas correspondientes a activos fijos, propiedad planta y equipo, y lo correspondiente a la flota propia o, en su defecto, a las respectivas cuentas donde se registren los derechos correspondientes al leasing de vehículos para los equipos adquiridos mediante esta figura.
- Certificación del proveedor de los dispositivos para la gestión y control de flota, en la que se identifique el vehículo automotor y los equipos en ellos instalados.
- Los soportes sobre la afiliación y pago de la seguridad social de los conductores.
- ✓ Si el trámite seleccionado es Expedición de tarjeta de operación por primera vez Expedición de tarjeta de operación por renovación y la habilitación es Nacional-Pasajeros-Por carretera o Nacional-Mixto, el sistema solo le solicitará:
	- Certificación suscrita por el representante legal sobre la existencia de los contratos de vinculación vigentes de los vehículos que no son de propiedad de la empresa, como se muestra en la siguiente imagen.

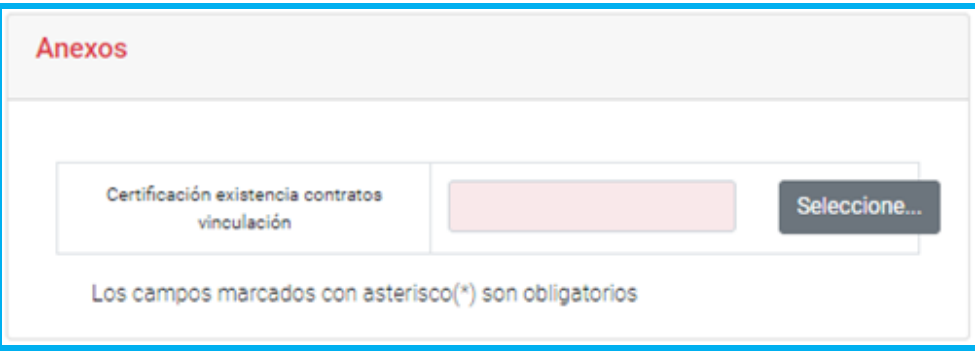

- ✓ Si el trámite seleccionado es Expedición de tarjeta de operación por cambio de empresa o Expedición de tarjeta de operación por renovación y la habilitación es Nacional-Pasajeros-Especial, el sistema solo le solicitará le solicitará:
	- Los soportes sobre la afiliación y pago de la seguridad social de los conductores, como se muestra en la siguiente imagen.

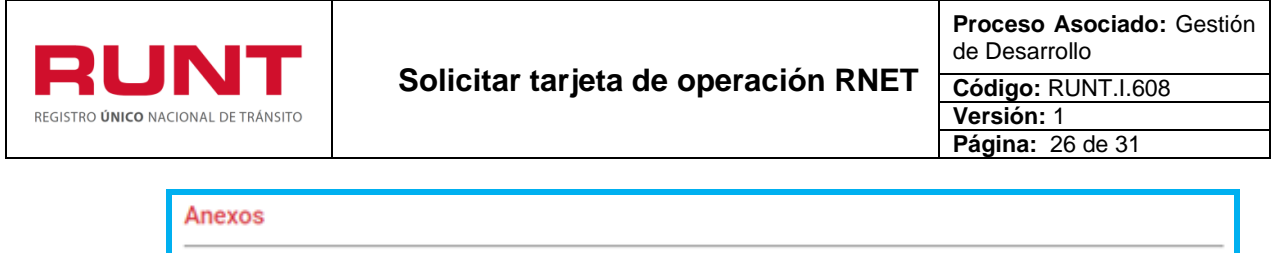

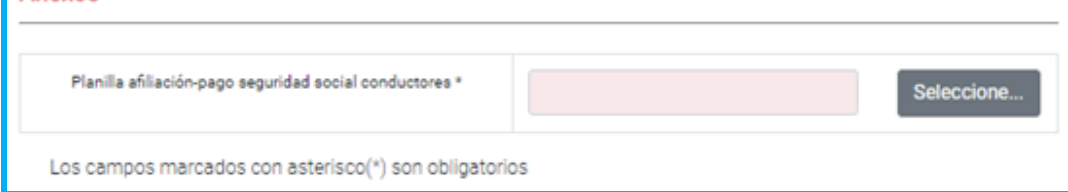

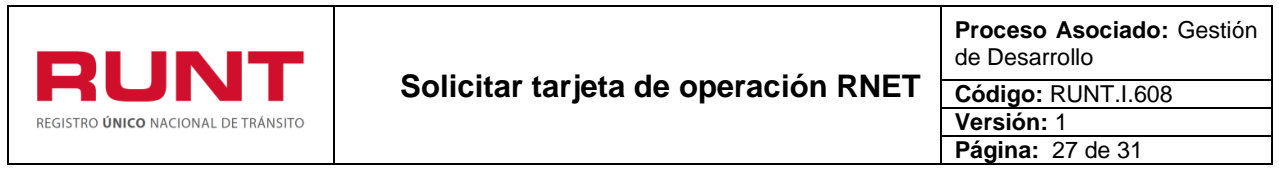

Si el trámite seleccionado corresponde a: Expedición de tarjeta de operación por renovación, el sistema adiciona y habilita el campo "Fecha Fin", como se muestra a continuación:

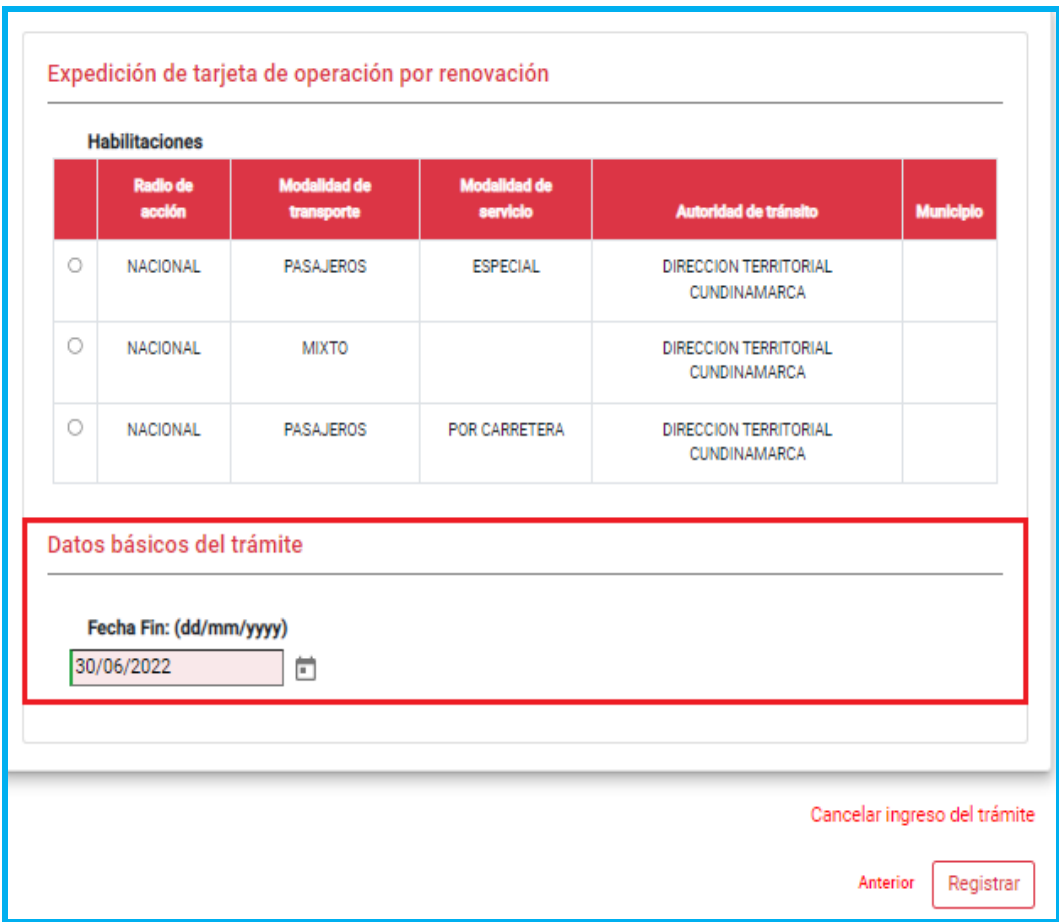

**Fecha fin:** Campo obligatorio. Corresponde a la fecha fin de vigencia de la tarjeta de operación. Este campo es editable o no dependiendo de la parametrización para el tipo de trámite que se está realizando. Si habilitación tiene una fecha de corte se presenta en forma no editable, sino la tiene, el sistema sugiere una fecha a partir de la fecha de inicio de vigencia de acuerdo con la vigencia de la tarjeta según la habilitación seleccionada para el trámite. La fecha fin no puede ser menor a la fecha de inicio.

#### **Para tener en cuenta:**

✓ El trámite de renovación para el servicio nacional-especial se podrá realizar dentro de los 60 días calendario antes de la fecha de vencimiento de la tarjeta de operación. Para el servicio individual dentro de los 30 días calendario.

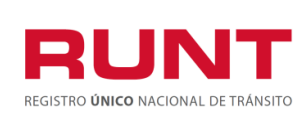

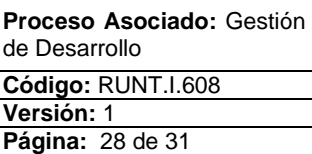

## **Paso 9**

Seleccione el tipo de habilitación e ingrese la información requerida al trámite, de acuerdo

con el trámite seleccionado y de clic en el botón **Registrar** 

Si la información no se encuentra completa y existen campos de registro obligatorio (campos resaltados en color salmón) que se encuentran vacíos, el sistema lo informa por medio de mensajes:

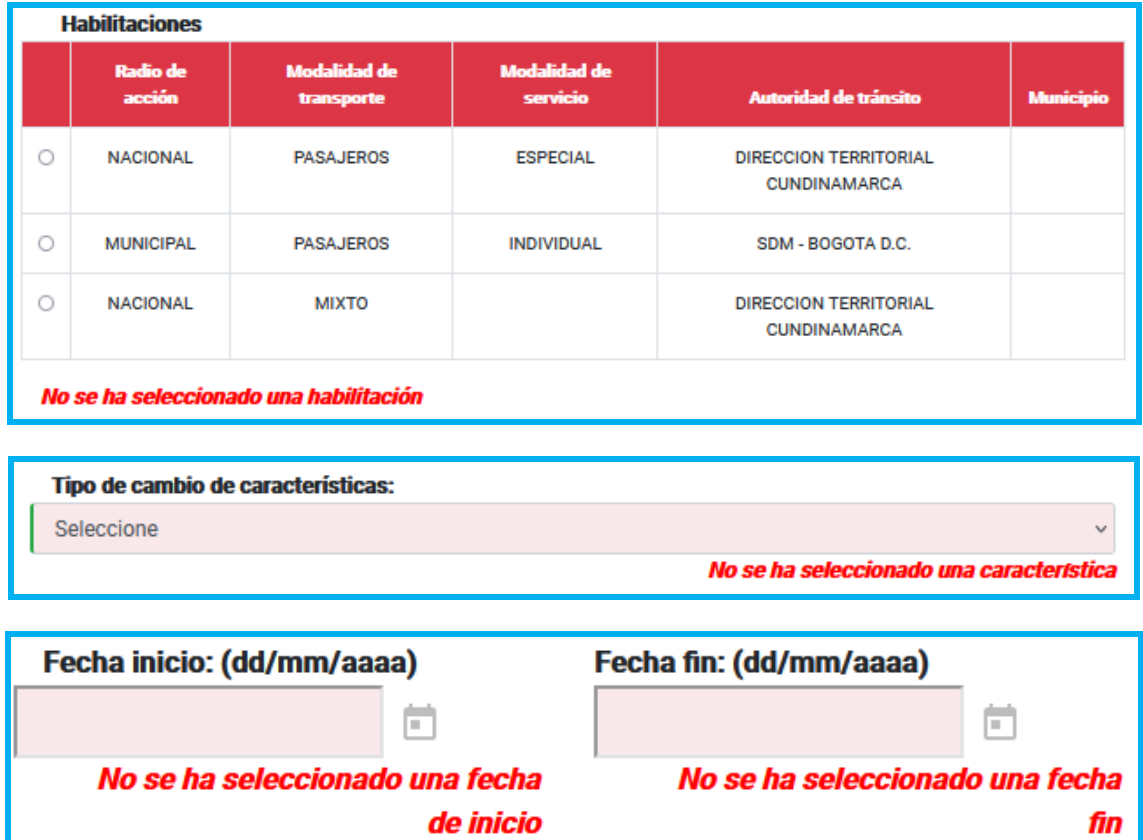

De lo contrario, para continuar con el proceso, verifique que la aplicación denominada **API BRIDGE RUNT** se encuentre instalada y se active en la barra de tareas del equipo.

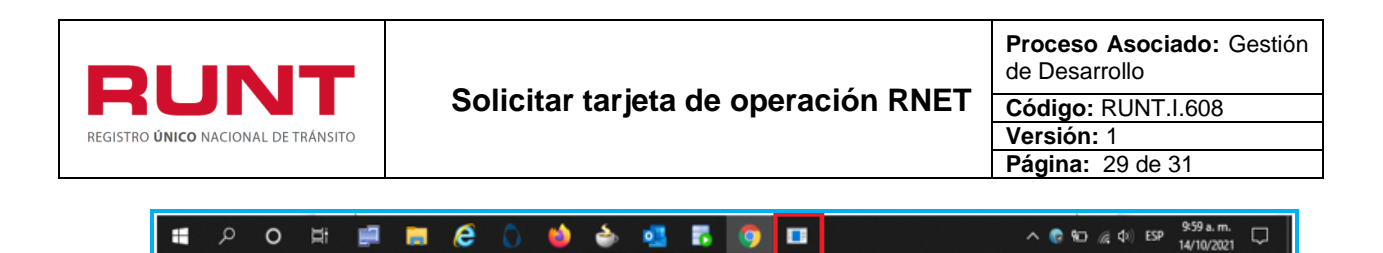

El sistema despliega una ventana para seleccionar el certificado del usuario autenticado,

en caso contrario, seleccione la aplicación API BRIDGE RUNT **e** inmediatamente el sistema habilita la siguiente ventana emergente:

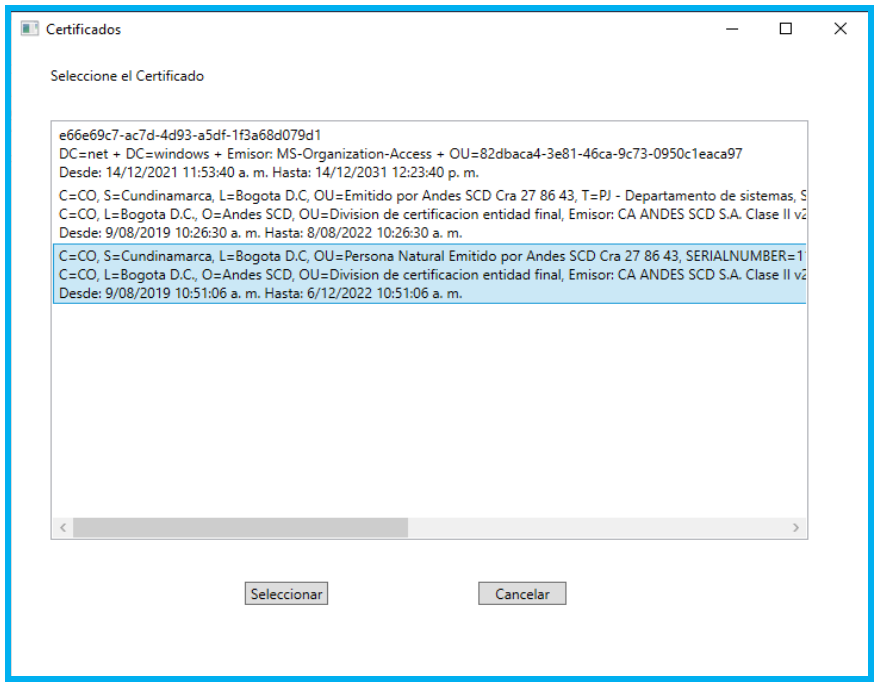

Seleccione el certificado correspondiente y de clic en el botón **Seleccionar**, el sistema despliega una ventana para el registro de la clave privada del certificado digital.

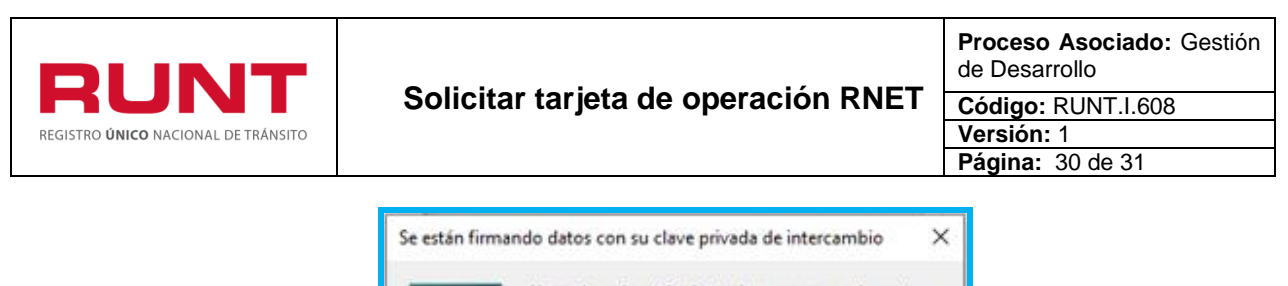

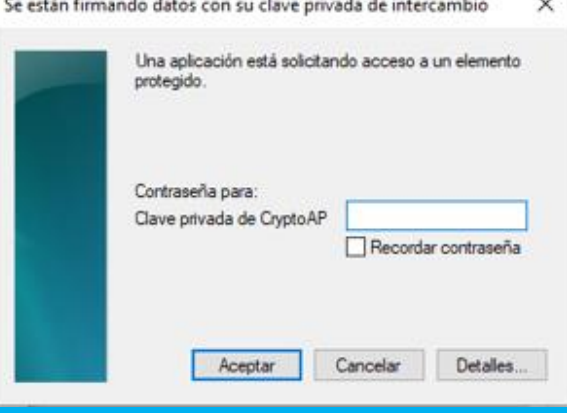

## **Paso 10**

Digite la clave del certificado digital y de clic al botón **.** Aceptar . El sistema genera una ventana emergente con la información de la solicitud que se acaba de registrar.

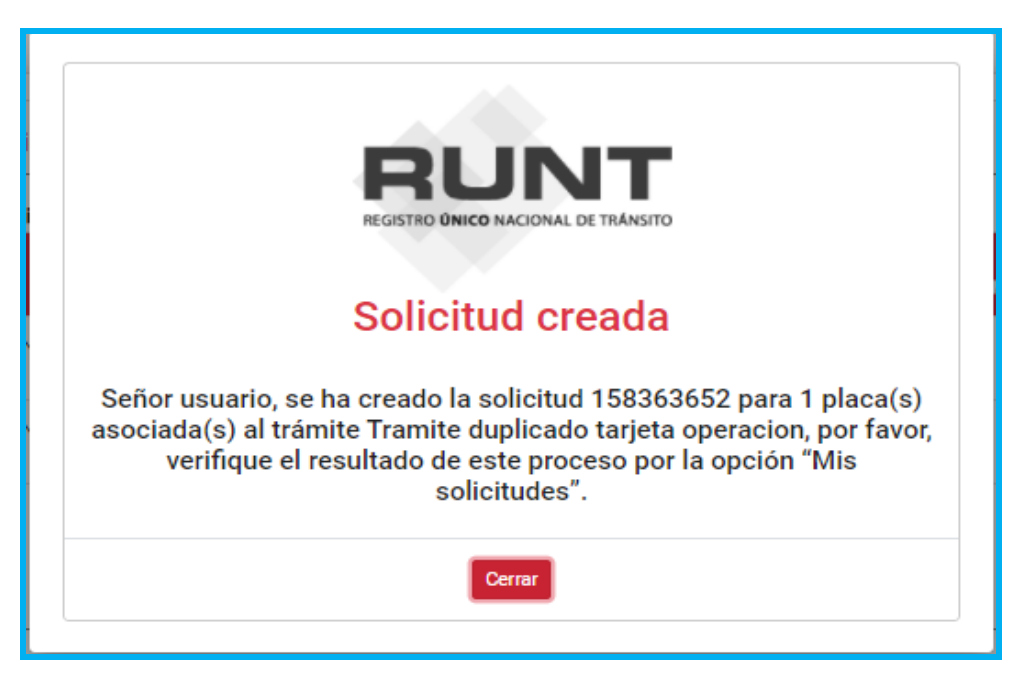

**Nota:** Cuando se firma la solicitud, lo que se está haciendo es utilizar la firma digital de la persona que está registrando la solicitud, para tener la trazabilidad del trámite y asegurar que la transacción es realizada por un usuario autorizado en el sistema, el cual se hace responsable por la información enviada en dicha solicitud o transacción. **Recuerde que el certificado es único e intransferible**.

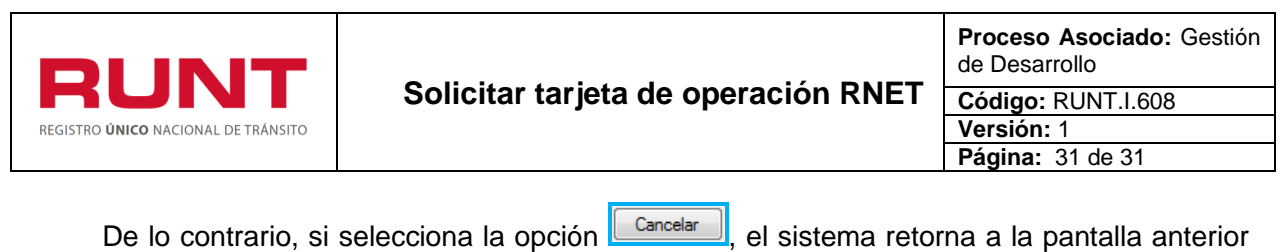

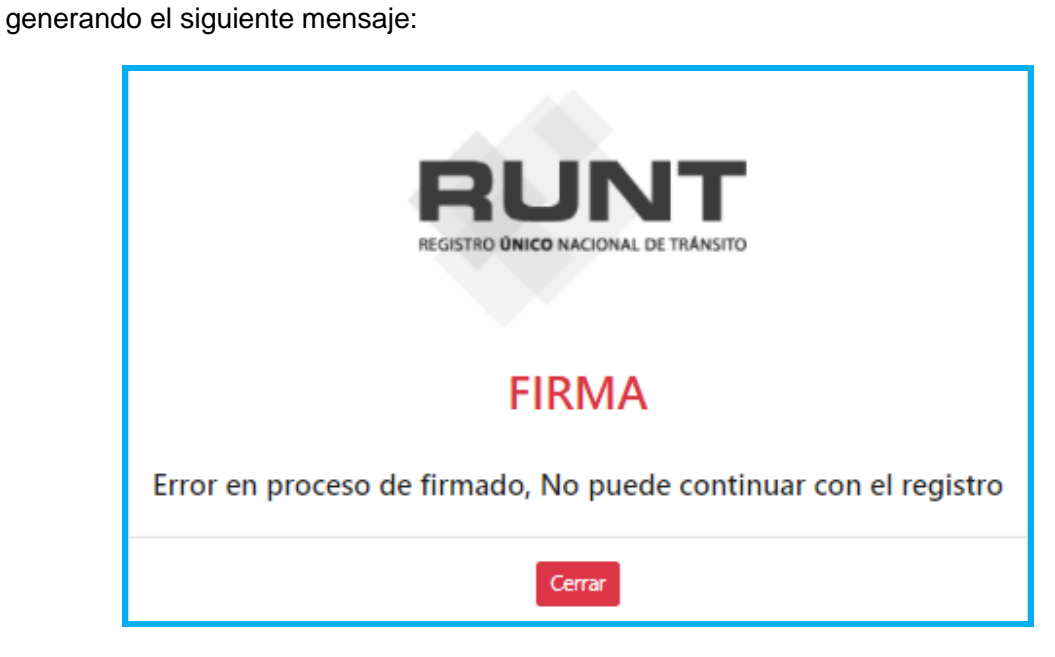

Con la generación del mensaje de creación de la solicitud, la empresa de transporte debe continuar con la verificación del proceso por la opción Mis solicitudes.

**Nota**: Si el trámite seleccionado no corresponde con el que realmente se va a registrar o solicitar, el ingreso de este se puede cancelar dando clic en el enlace **Cancelar ingreso del trámite** 

Por favor, siga las instrucciones del instructivo **RUNT.I.609 Ver mis solicitudes**.